Seed Export to DM Program

## Seed Export to DM Program

For this example we are using the following loadsheet:

4-2

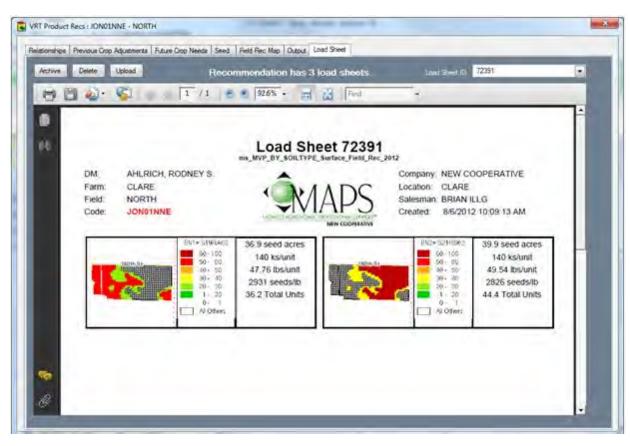

Switch to the FIELD REC MAP tab and hit the DM FLAGS button.

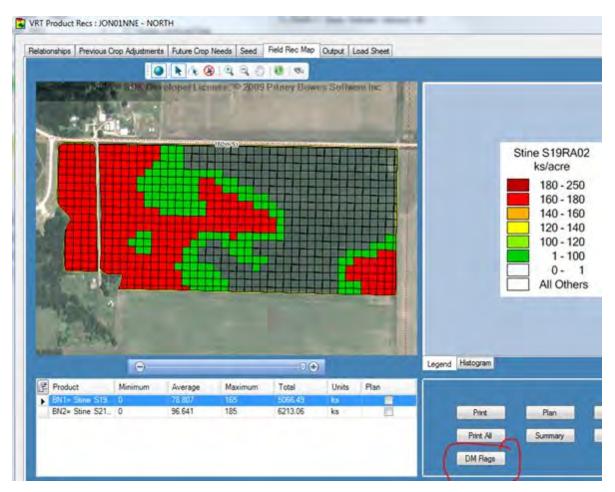

SOILMAP GUIDE

4-4

When you click on the DM Flags button you will see 2 options. The first option we will cover is the Management Zones.

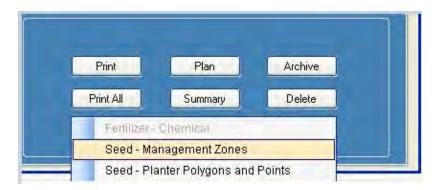

SEED - MANAGEMENT ZONES - This is where you will define your Management Zone being used for MVP SEED - PLANTER POLYGONS AND POINTS - This where you were will export the files need to complete polygon in Import Tool.

## Seed Management Zones

There are 2 scenarios than can occur.

1. No Management zone Assigned. Select the "Add" Button in the lower right corner and add the zone

2. Replace a management zone. If there has been a management zone assigned previously the "replace" button will now appear in the lower right hand corner.

| DM Field • • •                                              | No seed management zone is currently assigned to this field and crop year in the<br>DM program. |
|-------------------------------------------------------------|-------------------------------------------------------------------------------------------------|
| pXtreme 2008 # SDK Developer License, © 2009 Pitney Bowes : | Sr Assigned Management Zone                                                                     |
|                                                             | Name                                                                                            |
|                                                             | Creation Time                                                                                   |
|                                                             | Created By                                                                                      |
| Note - Pay attention to the                                 | Derived From                                                                                    |
| red explantion points. They                                 | Creation Time                                                                                   |
| will provide additonal                                      | Created By                                                                                      |
| information                                                 |                                                                                                 |
|                                                             | Display                                                                                         |
|                                                             | Management Zones                                                                                |
|                                                             | 1) Test Blocks                                                                                  |
|                                                             |                                                                                                 |
|                                                             |                                                                                                 |
|                                                             |                                                                                                 |
|                                                             |                                                                                                 |
|                                                             |                                                                                                 |
| ÷ •                                                         | ADD Grane                                                                                       |

SOILMAP GUIDE

Here we selected the "All" field which is another field in the same farm. Then hit the "ADD" button

| A Seed Management Zon | e              | -   |
|-----------------------|----------------|-----|
| DM Field              | ALL (JON01NE)  | - 🕢 |
| Crop Year             | 2012           |     |
| I 🕥   📐               | २, २, १) 📵 🤣 🐟 |     |

Once you hit ADD you will see the data that is available to DM. Note that the cells have been aggregated (like cells lumped together).

However, if you had selected a seed rec that was created from a different Management Zone, and the Mangement zone had not yet been used in a DM Report, you can simply hit CANCEL or close the window to continue.

| DM Seed Management Zone DM Field ALL (JON01NE) Crop Year 2012 | The seed management<br>year in the DM program. | zone displayed is alre                                        | ady assigned to this field and crop        |
|---------------------------------------------------------------|------------------------------------------------|---------------------------------------------------------------|--------------------------------------------|
| SPX Developer License. © 2009 Pitney Boves St                 | Creation Time                                  | t Zone<br>ms_MVP_BY_SOIL<br>3/26/2010 9:56:16<br>Lany Eekhoff |                                            |
|                                                               | Management<br>A<br>B<br>C<br>D<br>all othe     | (1)<br>(1)<br>(1)<br>(1)                                      | Display<br>Management Zones<br>Test Blocks |
| $\ominus$ $\Box$ $\oplus$                                     |                                                |                                                               | REPLACE Gancel                             |

4-6

## Seed Management Zones

You will also need the planter polgyons and points for use in DM Transfer Tool & DM Import too.

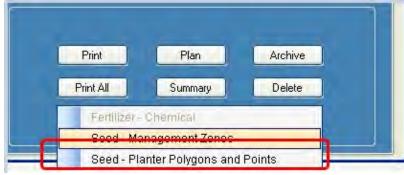

Select Seed - Planter Polygons and Points

Set the Speed and Application date. Then hit OK.

| Speed (mph) 13.     | 5          |        |        |   |
|---------------------|------------|--------|--------|---|
| Application Date We | dnesday, I | May 09 | . 2012 | • |

SOILMAP GUIDE

4-8

Choose a folder in the Data Export or hit Make New Folder button to create a new directory under the Data Export Folder.

Note the Data Export folder will be in your S:\ if you are in MAPS Staff

V\$:\ Drive (local C: drive) if you are a Citrix client user.

| Create/Select Folder to export data into. |           |   |
|-------------------------------------------|-----------|---|
| ▷ 😴 Orthoquads (\\draper) (0:)            |           |   |
| Standard Book 1 Copy (\\10.10.2.14) (P:)  |           | 4 |
| ▲ 🚅 vol3 (\\newcoopsan02) (S:)            |           | 1 |
| 2009_Spring_NH3_Loadsheets                |           |   |
| Þ 📕 cs                                    |           |   |
| 4 🌽 Data Export                           |           |   |
| 🎍 A Seed Test                             |           |   |
| Ja Adair                                  |           |   |
| Bock Bros                                 |           | + |
| Make New Folder                           | OK Cancel |   |

| Seed | Export to | DM | Program | 4-9     |
|------|-----------|----|---------|---------|
| 0000 | Exportio  |    | riogram | <b></b> |

Note that a Zip file is created in the folder selected.

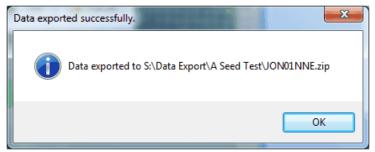

The folder now contains the rest of the information to complete the process. The final steps will be completed using DM Import tool and DM Transfer tool.

| New Archive Open Archive Add                                       | Ditract View         | Skyle               |           |       |
|--------------------------------------------------------------------|----------------------|---------------------|-----------|-------|
| Address                                                            |                      |                     |           | - 0 5 |
| Name                                                               | Type                 | Size Rat            | io Packed |       |
| JON01NNL 5/                                                        | Text Docu            | 150,615 96          | % 6,163   |       |
| ION01NNE_Seed_Zones_polygon.dbf                                    | DBF File             | 582 71              |           |       |
| ON01NNE_Seed_Zones_polygon.prj                                     | Text Docu            | 143 16              |           |       |
| ION01NNE_Seed_Zones_polygon.shp<br>ION01NNE_Seed_Zones_polygon.shx | SHP File<br>SHX File | 10,980 74<br>132 41 |           |       |
|                                                                    |                      |                     |           |       |
|                                                                    |                      |                     |           |       |

4-10 SOILMAP GUIDE

Using DM Transfer Tool, located the exported .txt file and transfer to DM Import tool. The planter file will now be available for use in DM import tool.

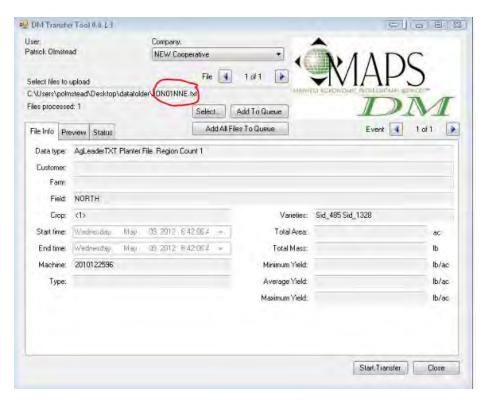

Seed Export to DM Program 4-11

In Planter Polygon edit mode press the "load from shapefile" button

| Year: 2012<br>Company: 🖆 53,980 ac | Save X Cancel Select Draw Edit Ass | sign + Split + Merge Delete Duplicate 😭 Auto Planter 🤉 a |
|------------------------------------|------------------------------------|----------------------------------------------------------|
| IEW Cooperative                    |                                    |                                                          |
| arower: 😅 1,008 ac                 |                                    |                                                          |
| AHLRICH, REDNEY S                  |                                    |                                                          |
| arm: CLARE (JON01NE)               |                                    |                                                          |
| field: 📃 🍳                         | S19RA02                            |                                                          |
| Field Surface                      | ALL 30 ONOINE )                    | S19RA02<br>30"                                           |
| Planter Polygons                   |                                    | 60.25 ac                                                 |
| Peplant Polygons 👻                 |                                    |                                                          |
| Planter Data                       |                                    |                                                          |
| Planter Surface                    |                                    |                                                          |
| Replant Surface                    |                                    |                                                          |
| Application Events                 |                                    |                                                          |
| / Yield Data                       |                                    | ALL ( JONO1NE )<br>DKC49-94 RIB                          |
| / Yield Surface                    |                                    | DKC49-94 RIB                                             |

Browse to the file we previously exported from SOILMAP and press OK

| Impori from snape file                                                                                |       |
|----------------------------------------------------------------------------------------------------|-------|
| Select shape file to import data from:<br>V:\Users\polmstead\Desktop\Files\JDN01NNE_Seed_Zones_polygo |       |
| A voises abounceed about of a less worker water_seed_cones_poyed                                      |       |
| Specify shape file column to use as source of data:                                                   |       |
| <no column=""><br/>ID<br/>ACRES<br/>S19RA02<br/>S21RB62</no>                                          |       |
| ОК Са                                                                                                 | incel |

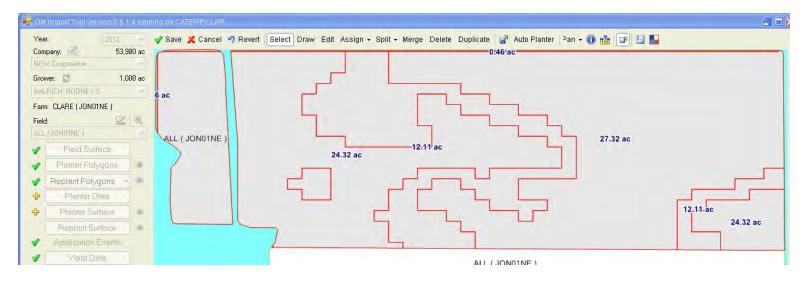

The data we previously exported from SOILMAP is now available to create a planter polygon: